# Plans - SKY Customer

Last Modified on 03/18/2025 8:48 am CDT

In Agvance, Plans are used to generate nutrient recommendations, to create Field Plans using specific products, rates and prices or to create a quick Sales Order by Customer or Field.

## Overview

A listing of all Plans for the selected customer is displayed. Search for Plans by *Plan Name*, *Plan ID*, *Zone*,*Date*, *Acres*, or *Crop*. Full or partial dates can be searched. Choose the**Ellipsis** on the search bar to change the*List View Mode* to *Field* or *Product*. (These options are only available when*Selection* is *OFF*.)

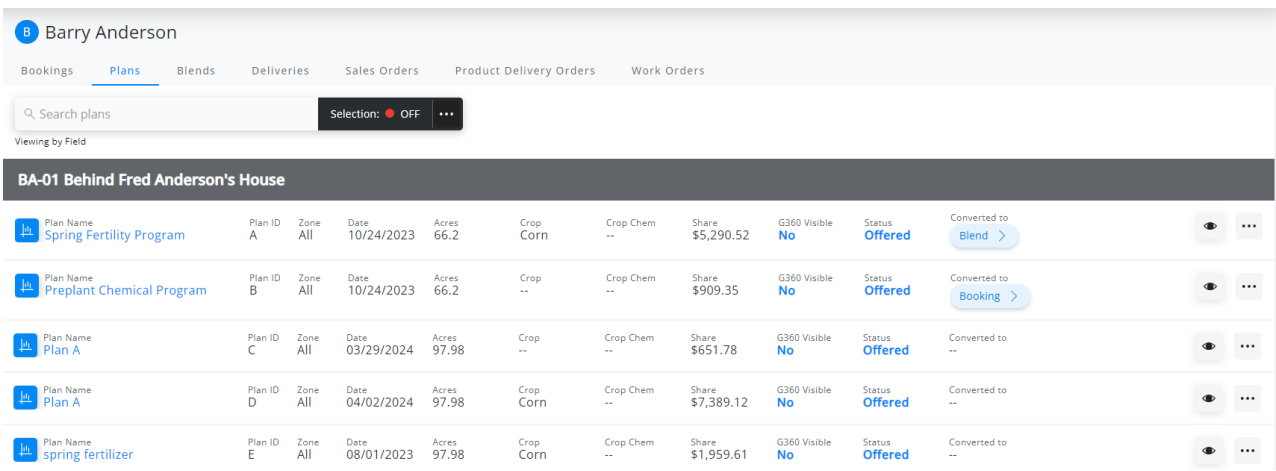

The *Converted to* column indicates if the Plan has been converted to a Blend or Booking. Select the*Converted to* label to see the Blend Tickets or Bookings converted from the Plan. Choosing the radio button for the row gives the option to **View Ticket**.

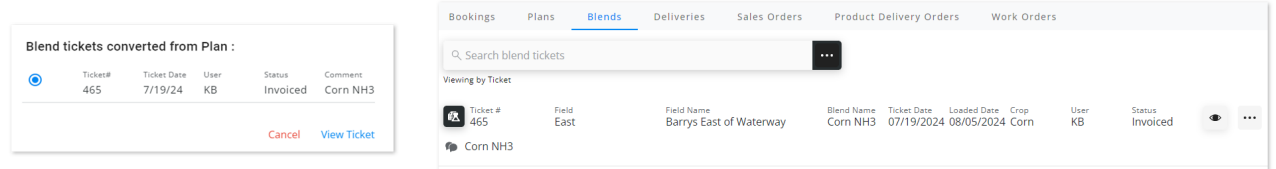

Use the **Filter** icon to narrow down the list of Plans.

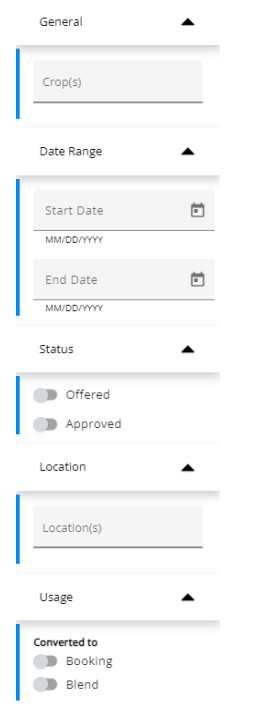

Choosing the **Expand** icon shows and hides additional Plan information.

When using both SKY Customer and SKY Order, Blend Tickets can be generated from Plans by selecting the **Ellipsis** to the right of the Plan and choosing *Set Status to Blend*. When this option is selected, a credit check and permit check runs for all Customers on the Plan. Once the Blend Ticket is successfully created, it can be viewed from the *Blends* tab.

Other options under an individual Plan's Ellipsis include*Edit Plan*, *View Plan*, *View PDF*, or*Download PDF*. Choose *Delete* to permanently remove that Plan. Once deleted, the Plan cannot be recovered.

Selecting *Edit Plan* will navigate to that Plan in SKY Order. For more information on editing Plans, see **[here](http://helpcenter.agvance.net/home/plans-sky-order)**.

Turn the *Selection* mode to *ON* in the search bar to turn on the capability to select single or multiple Plans. Mark the checkbox for specific Plans or choose **Select All** from the search bar**Ellipsis** to batch edit.

Once Plans are selected, choose the **Ellipsis** on the search bar again to*Change Approval Status*, *Change Grower 360 Visibility*, or *Set Status to Blend*.

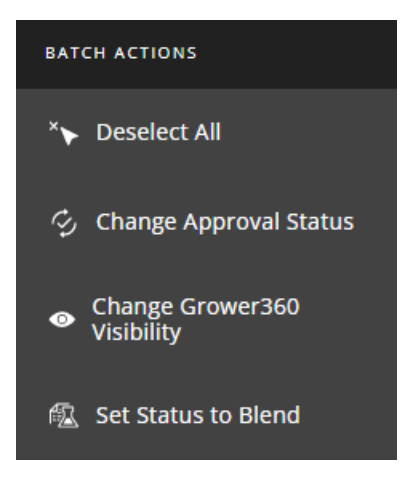

Upon choosing Set Status to Blend, SKY Order opens to complete the process. The Converting Plans window below opens to show progress. Once this is finished, SKY Customer reopens.

### **Converting Plans**

#### BA-01 | spring fertilizer

- Permit checking complete.
- Credit checking for Barry Anderson complete.
- Credit checking for Bob Cowgill complete.
- Blend ticket #262 for BA-01 Behind Fred Anderson's House created.

#### BA-01 | Plan A

- Permit checking complete.
- Credit checking for Barry Anderson complete.
- Credit checking for Bob Cowgill complete.
- Blend ticket #263 for BA-01 Behind Fred Anderson's House created.

Close

### **View Plan**

View Plans in SKY Customer by selecting the Plan Name or by choosing the Ellipsis for the Plan and selecting View Plan.

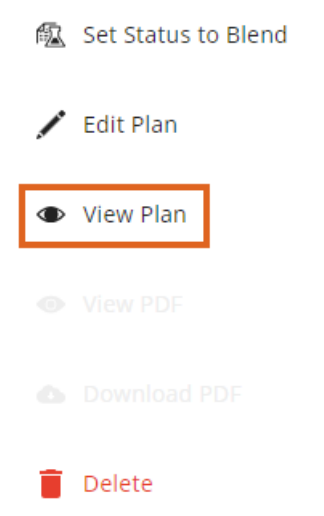

Information for the Plan will display. Selecting the **Ellipsis** gives the option to **Delete** the Plan.

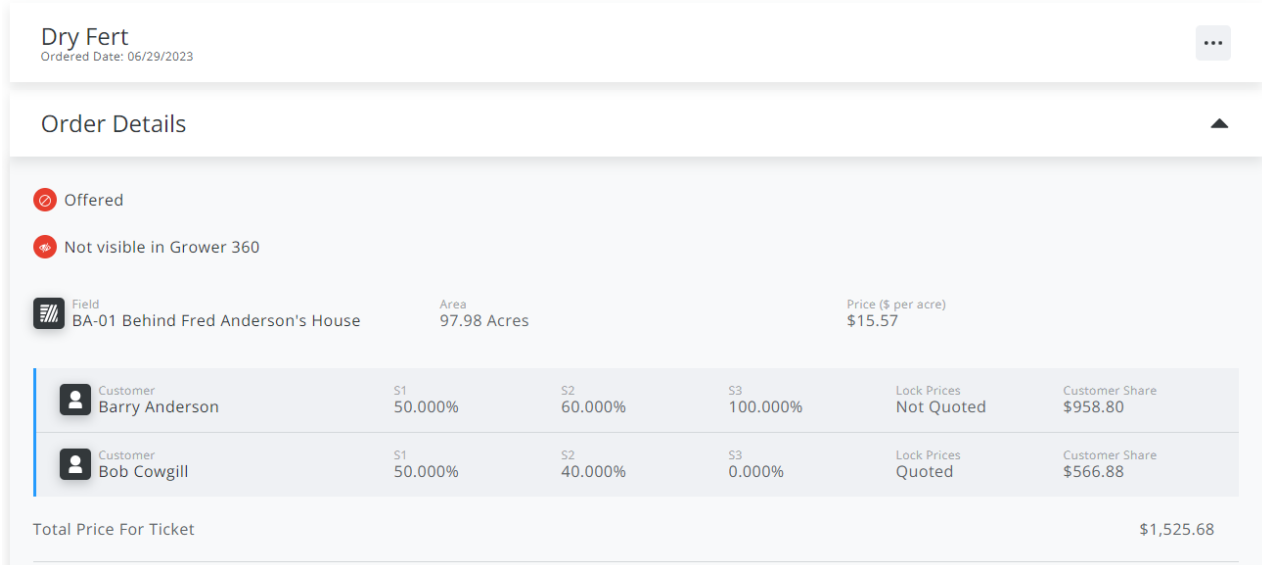

View splits under the *Product Details* section.

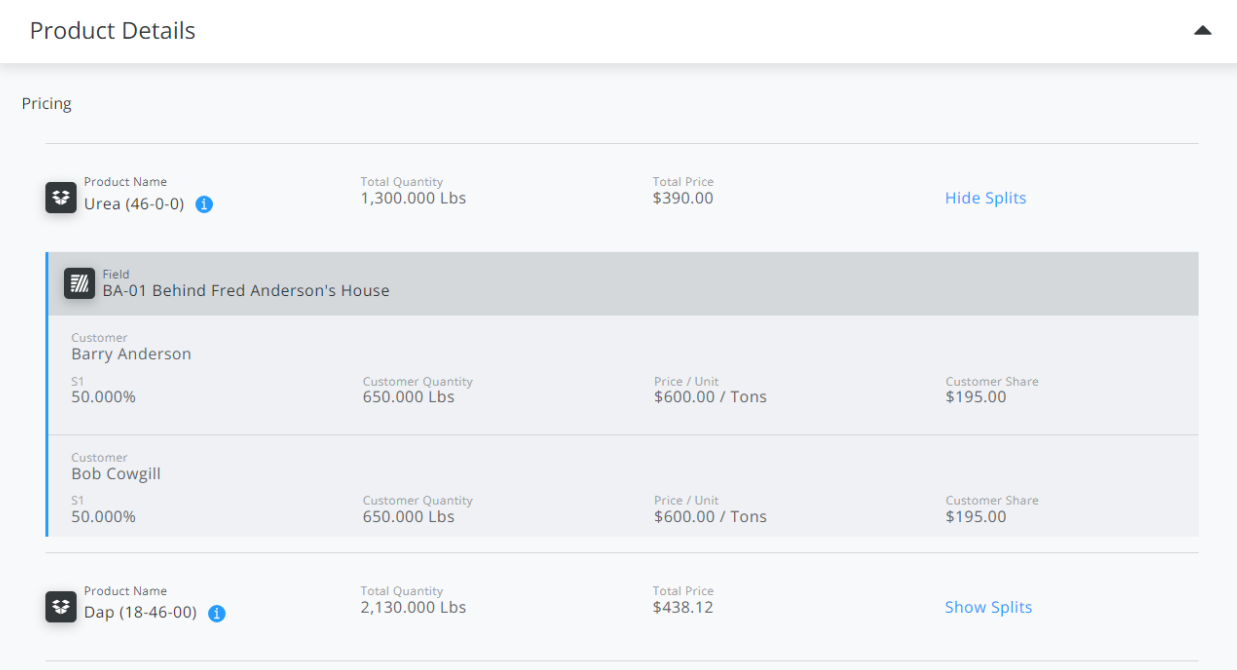